## 一、进入申报

1. 登录电子税务局-右上角搜索栏搜索关键字,如【合并】。

2. 登录电子税务局-【我要办税】-【税费申报及缴纳】-【综合申报】-【财产 和行为税合并纳税申报】。

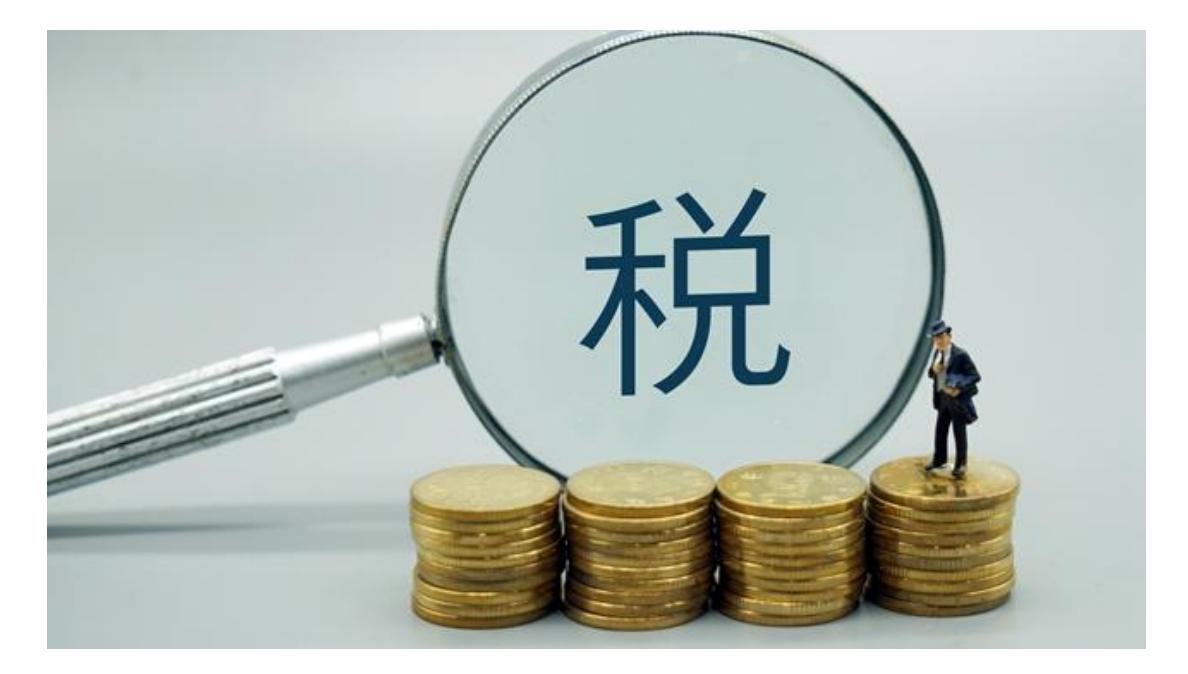

## 二、税源信息采集

选择要申报的税种进入采集界面后,点击【新增采集信息】。

如果未认定印花税税种信息,税款所属期默认为按次申报,税款所属期只能选择 一天;如果印花税税种认定为按月申报,则税款所属期默认为一个月。

自行增行选择申报税目,新增行次后自行填写应税信息及减免信息,可多次采集。

## 三、税源信息查看/删除/修改

税源信息采集后,可以选择操作列链接,未申报的税源信息可进行【查看】、【删 除】、【修改】操作,已申报的税源信息可进行【查看】操作。

## 四、纳税申报

查看当期已采集税源信息,选择当期应申报税种,进入财产和行为税纳税申报表 后,系统自动带出申报数据;双击申报表某一行税种,系统弹窗显示该税种的申 报明细表数据;确认申报数据无误后,点击【申报】进行财行税合并申报。